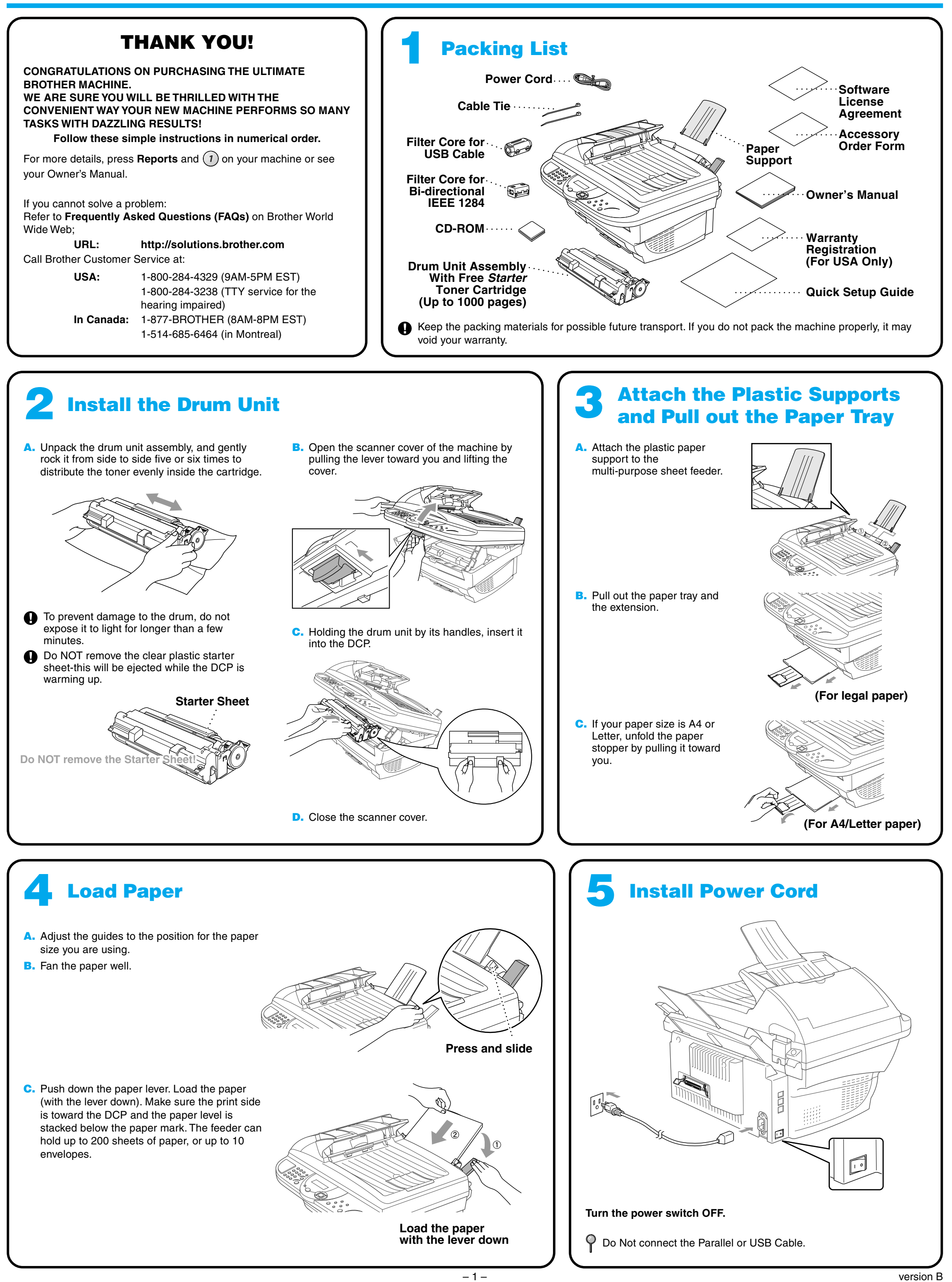

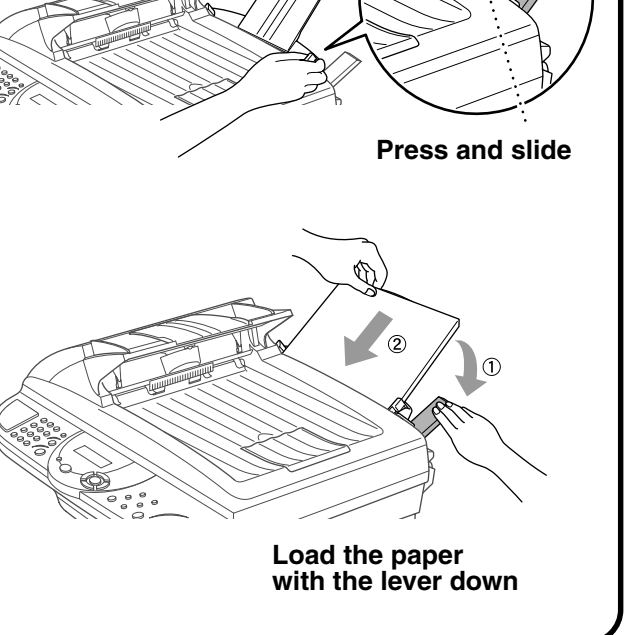

# **DCP-1000 Quick Setup Guide**

**brother.** 

## **For Windows® 95/98/98SE/Me/2000 Users**

# **Setting Up the DCP and PC to Work Together**

## **Before You begin**

- You must set up the hardware and install the driver before you can use your DCP as a printer and scanner with your application.
- Please see the README.WRI file in the root directory of the CD-ROM for last-minute important installation and troubleshooting information.
- Please purchase the appropriate interface cable you intend to use (Parallel or USB).
- If you have any problem for installation, visit us at: **http://solutions.brother.com**

**Step 3. Insert the CD-ROM into the CD-ROM drive. If the model name screen appears, click on your model name. The CD-ROM main menu will appear.**

**Use only a shielded parallel interface cable that is IEEE 1284-compliant and/or a USB cable that is no longer than 6 feet long (1.8 meters).**

### **Follow the instructions in this guide for your operating system and interface.**

**Step 1. Turn the DCP power switch OFF and disconnect your DCP from your computer if you already connected an interface cable.**

## **Step 2. Turn on your computer.**

For Windows® 2000 Professional, you must be logged on as the Administrator.

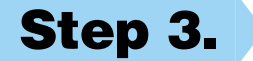

(If this window does not appear, use Windows® Explorer to run the setup. exe program from the root directory of the Brother CD-ROM.)

> 123456789012345678901 123456789012345678901 123456789012345678901 123456789012345678901

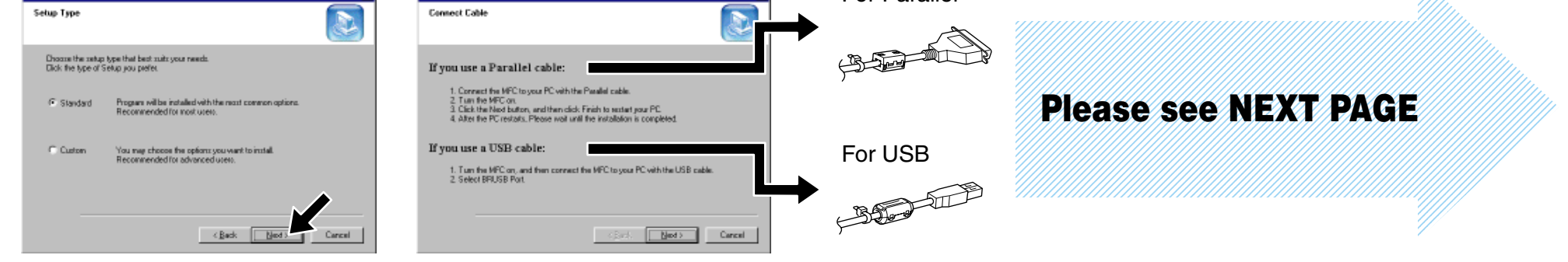

**6.** When the Choose Destination Location window displays the path where the PaperPort® files will be installed, either change or accept, and then click **Next**.

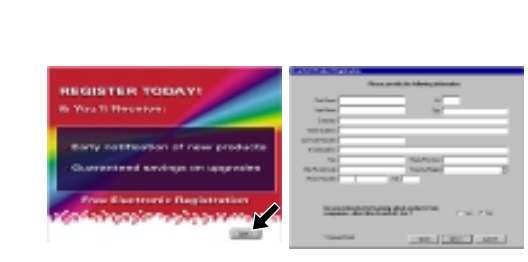

**5.** When the PaperPort<sup>®</sup> Setup window displays your Name and Company, either change or accept them, and then click **Next**.

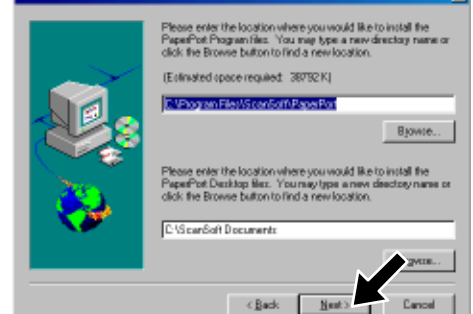

- **9.** When the Setup Type window appears, select **Standard**, and then click **Next**. The application files will be copied to your computer.
- **10.** The Connect Cable window will appear.
- \*1 Multi-Function Link® Pro Suite includes Printer Driver, Scanner Driver, \*2 If an error message appears during the installation \*3 Even if you select **NO**, later you will be able to ScanSoft™ PaperPort®, ScanSoft™Text Bridge® software, Remote Setup and True Type fonts. PaperPort® is a document management application for viewing scanned documents. ScanSoft™ TextBridge®, which is integrated into PaperPort®, is an OCR application that converts an image into text and inserts it into your default word processor.
- process, or you have previously installed MFL Pro Suite, you will first have to uninstall it. From the **Start** menu, select **Programs**, **Brother**, **Brother MFL Pro Suite**, **Uninstall**, and then follow the instructions on the screen.
- launch the Brother Control Center to use the Scan key. See AutoLoad the Brother Control Center, Chapter 8 in the On-Line Documentation (Owner's Manual) on the CD-ROM.

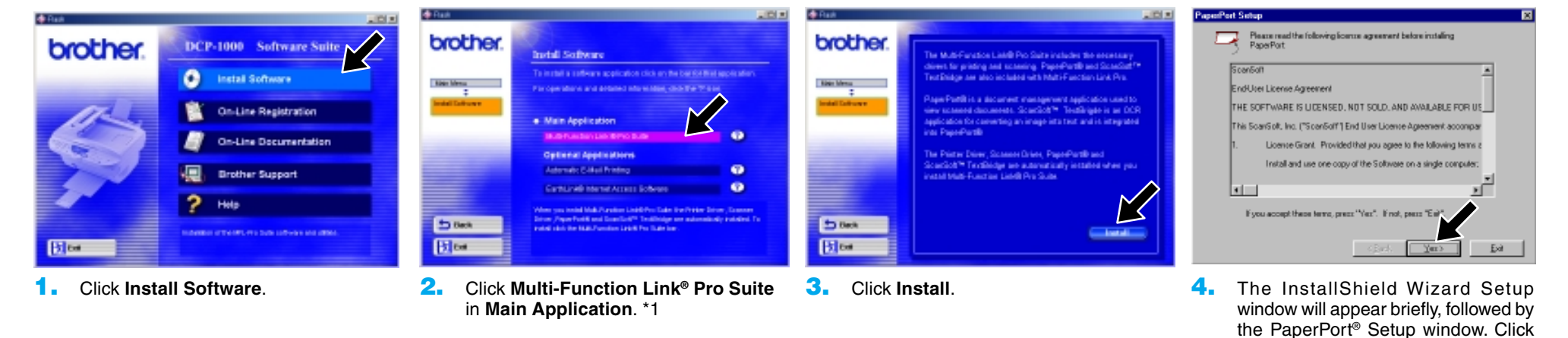

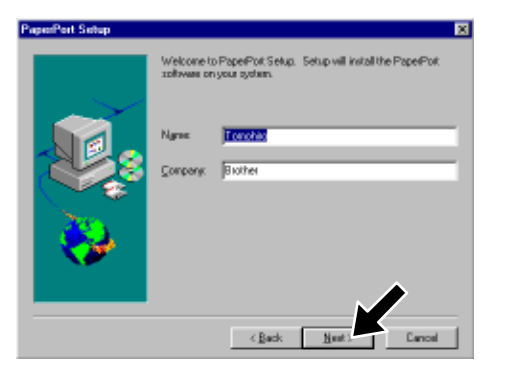

**7.** When Register Today screen appears, click **Next**. This is registration for Paper Port®. Follow the instructions.

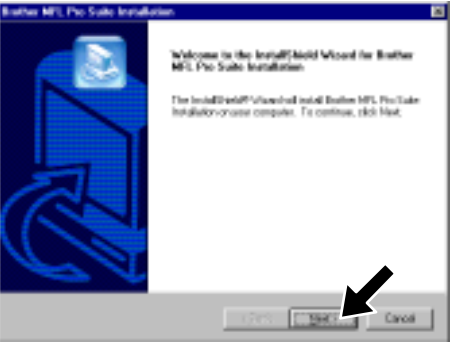

**Yes**.

**8.** When the Brother MFL Pro Suite Installation window appears, click **Next** to begin installing the Multi-Function Link® Pro Suite. \*2

For Parallel

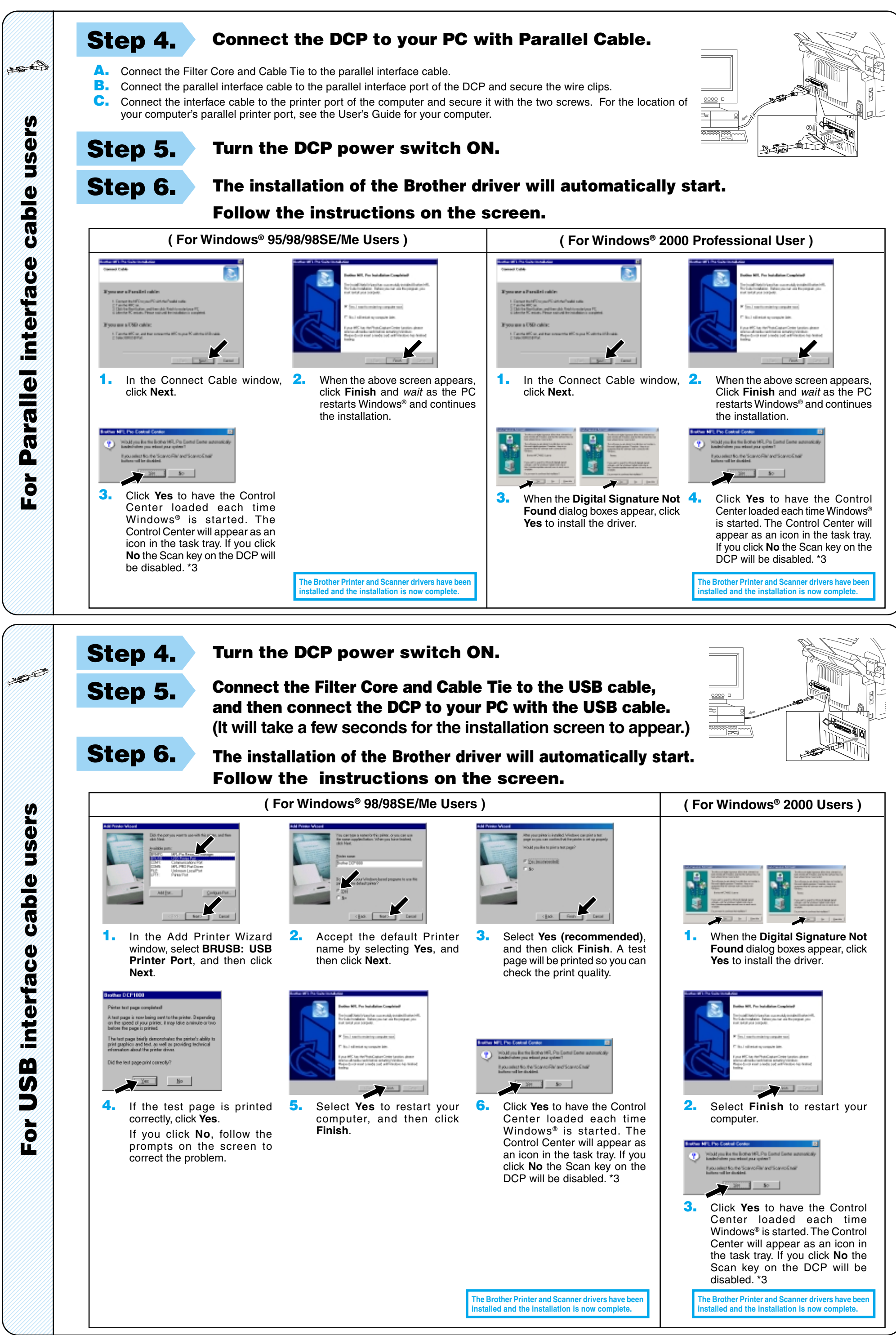

- 
- 

– 3 –

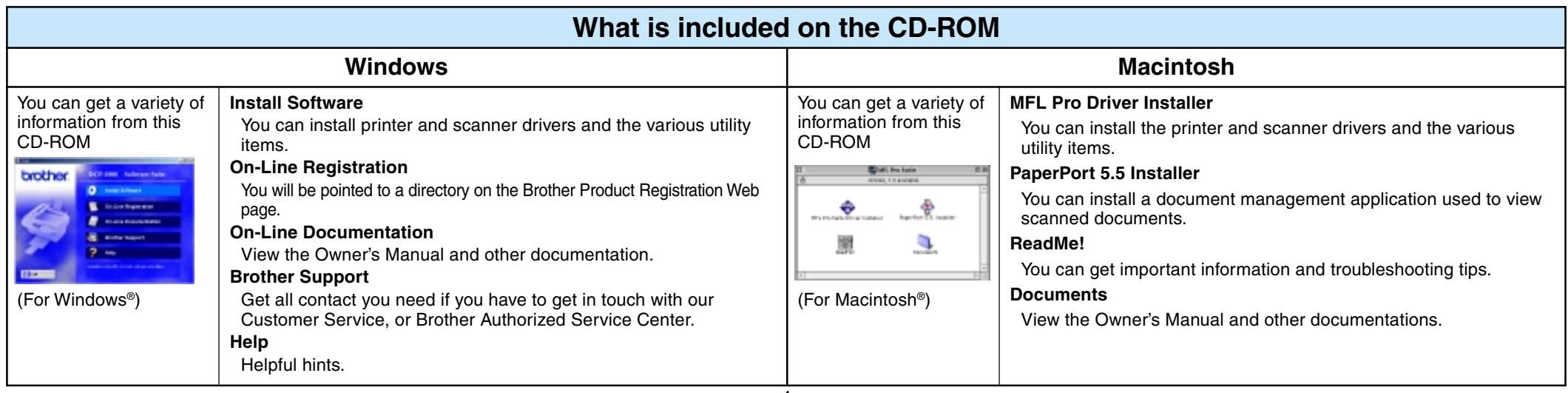

- **A.** Connect the Filter Core and Cable Tie to the parallel interface cable.
- **B.** Connect the parallel interface cable to the parallel interface port of the DCP and secure the wire clips.
- **C.** Connect the interface cable to the printer port of the computer and secure it with the two screws. For the location of your computer's parallel printer port, see the User's Guide for your computer.

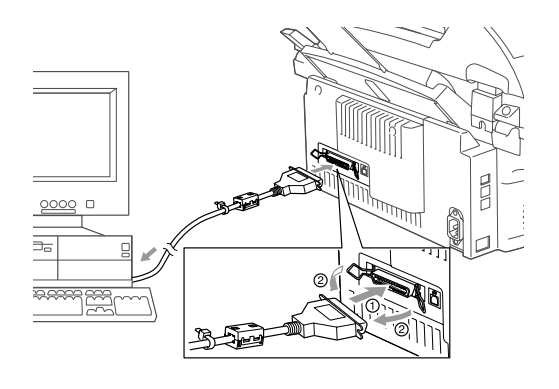

## **For Windows NT® Workstation Version 4.0 Users**

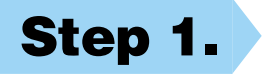

## **Step 1. Check that your computer is turned ON.**

You must be logged on as the Administrator.

## **Step 2. Connect the DCP to your PC with the Parallel Cable.**

**1.** When the window appears, double-click **MFL-PRO Suite Driver Installer** to install the printer and scanner drivers. After the installation is completed, the screen prompts you to restart your Macintosh.

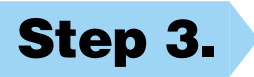

## **For Apple® Macintosh® QuickDraw® Driver for OS 8.6/9.0/9.0.4/9.1 Users**

**Step 1. Make sure your DCP power switch is turned OFF and your Macintosh is turned ON.**

**Make sure you do NOT connect your DCP to your Macintosh**

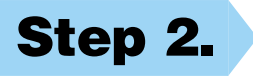

## **Step 2. Insert the CD-ROM into your CD-ROM drive.**

#### Installing MFL Pro Driver

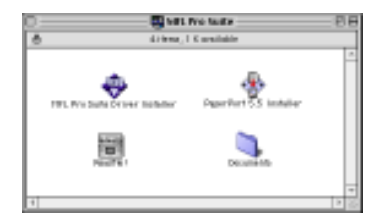

## **Step 3. Restart your Macintosh so it can recognize the new driver.**

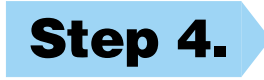

**Step 4. Connect the Filter Core and Cable Tie to the USB cable.**

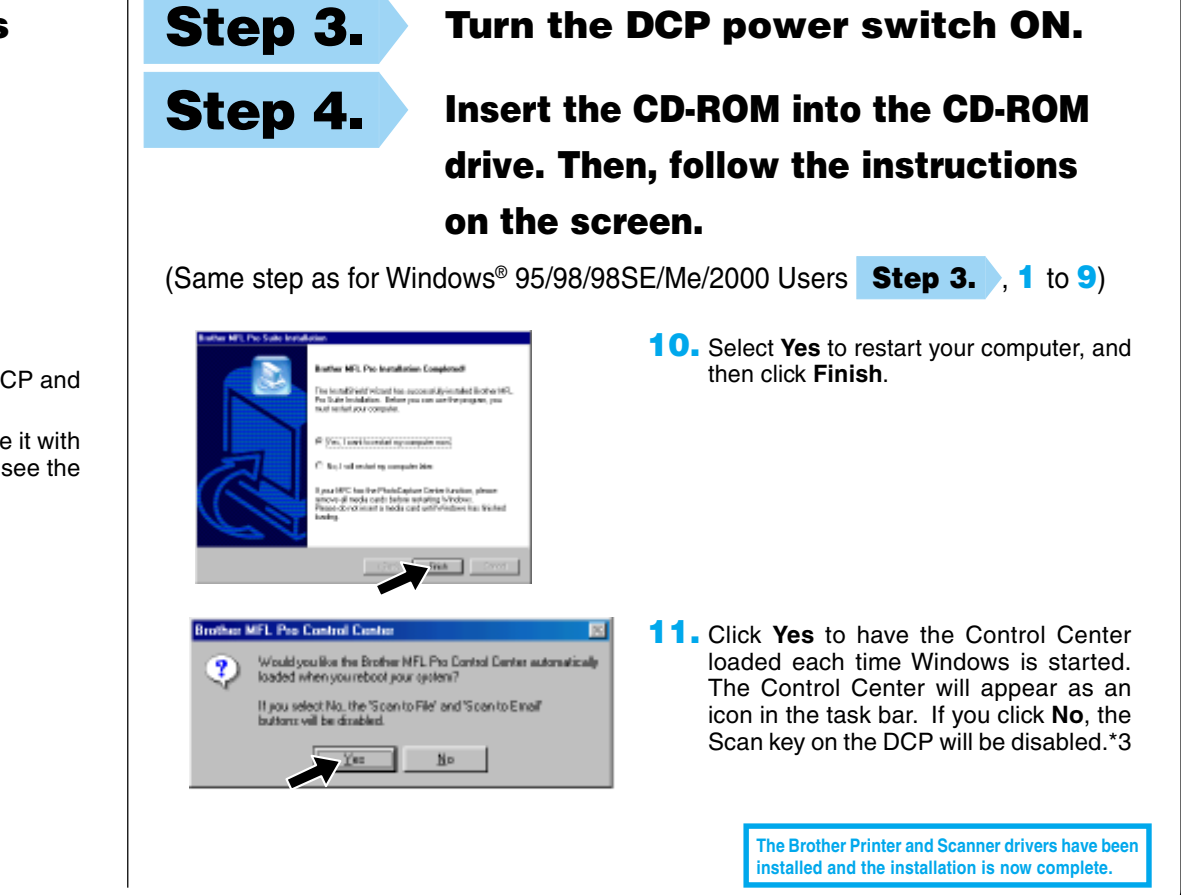

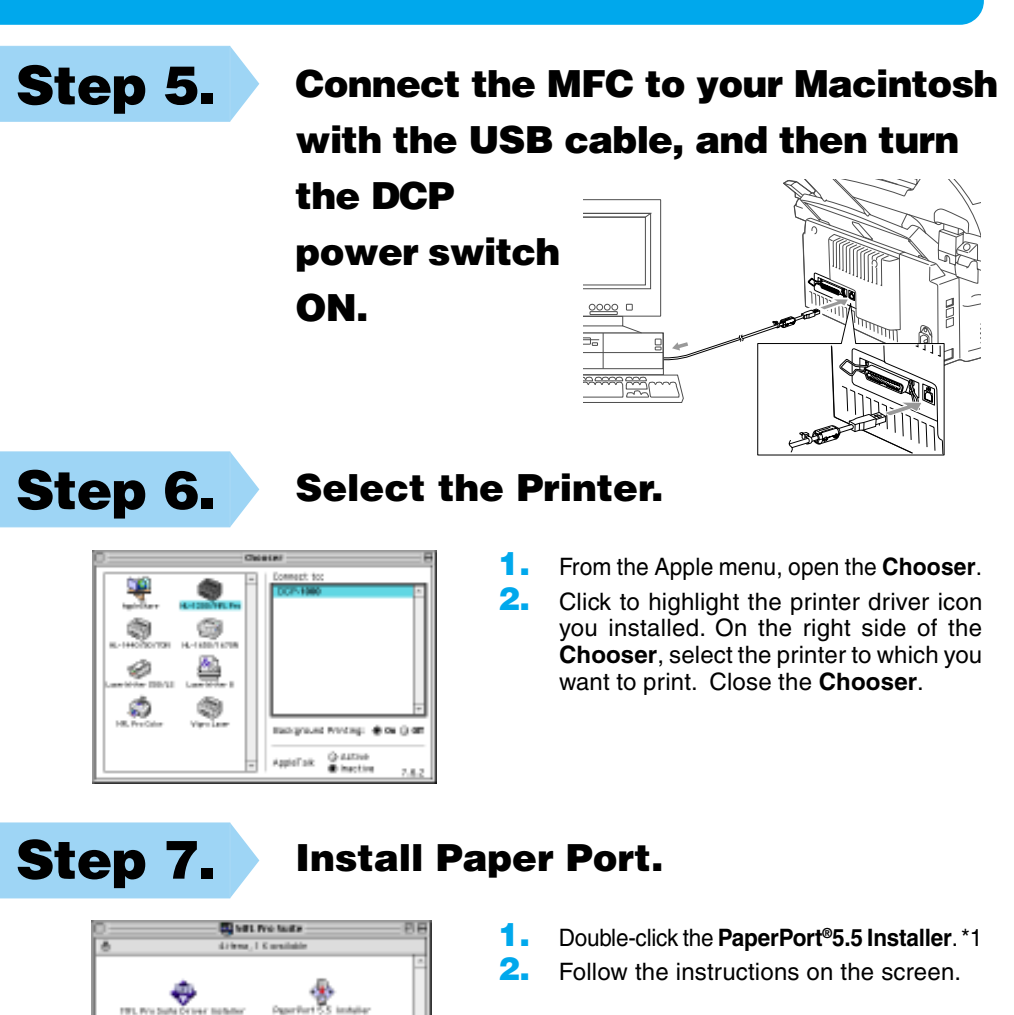

**The Brother Printer and Scanner drivers have been installed and the installation is now complete.**

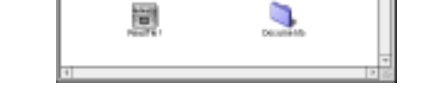